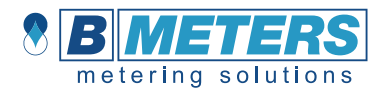

## 1. Introduzione

L'applicazione Android™ descritta in questo manuale consente di ricevere i dati Wireless M-Bus dai dispositivi B Meters supportati. Consente inoltre l'esportazione dei dati in formato \*.txt/\*.csv/\*.xml.

- → Smartphone Android™ con display da 4,3" o superiore
- → Ricevitore Bluetooth **RFM-RBT/RFM-RBT2**

**Software** 

→ sistema operativo Android™ dalla versione 5.0 alla 12

## 2. Requisiti 3. Installazione App

Hardware Per installare l'applicazione, **premere qui** o scansionare il codice QR↓

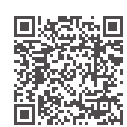

## 4. Interfaccia utente

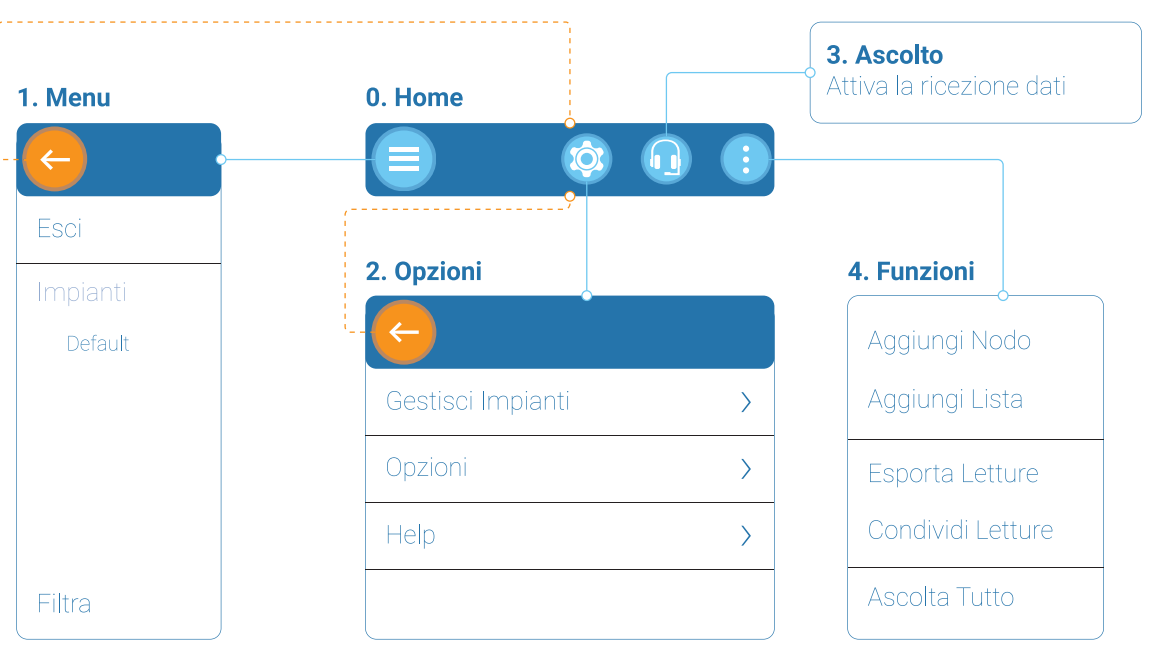

**Esci**: chiude l'app.

**Impianti**: lista degli impianti precedentemente creati o importati all'interno dell'app. **Filtra**: applica dei filtri di ricerca

alla lista di moduli nell'impianto selezionato.

### ් රා 2. Opzioni

**Gestisci Impianti**: consente di gestire gli impianti importati o creati. **Rinomina**: consente di rinominare

- l'impianto selezionato. **Condividi**: condividi l'impianto selezionato
- **Cancella**: cancella l'impianto selezionato (se l'app contiene un solo impianto l'operazione non verrà portata a termine).
- **Nuovo**: crea un nuovo impianto.
- **Importa**: importa un impianto esistente tramite file \*.db esportato dal software B Metering o da altra app Hydrolink Mobile.
- **Opzioni**: consente di gestire le
- **1. Menu** ehiavi AES individuali o globali e di **4. Funzioni** (**1994)** scegliere il formato di esportazione dei file.
	- **Password ripartitori**: consente di impostare una password per i ripartitori di calore.
	- **Chiavi AES**: consente di impostare fino a 5 chiavi globali e di importare un file chiavi AES (\*.keys).
	- **Esportazione**: consente di scegliere il formato dei file per l'esportazione (\*.txt, \*.csv, o \*.xml). Di default sono impostati i formati  $*$ txt e  $*$ csv.

**Help**: contiene le informazioni del produttore e della versione dell'app installata.

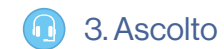

**Ascolto**: attiva la ricezione dati. L'app si connette al ricevitore RFM-RBT/RFM-RBT2 ed importa i telegrammi WM-Bus inviati dai dispositivi.

**Aggiungi Nodo**: consente la creazione del nodo principale di una struttura ad albero, la gestione è simile alle cartelle di sistema. **Aggiungi Lista**: consente la creazione di una lista per i dispositivi installati. Durante la creazione selezionare il tipo di dispositivo che si vorrà includere nella lista (acqua, calore, ripartitori, sensori temperatura e umidità, altro (RFM -TXE), fuori lista.

È consigliato rinominare sia le liste che il nodo per una migliore gestione.

**Esporta letture**: consente l'esportazione del file contenente le letture (\*.csv/\*.txt), della lista selezionata su una cartella locale dello smartphone. Il tipo di file dipende dalla configurazione scelta nelle opzioni (Opzioni → Esportazione).

**Condividi Letture**: consente

la condivisione dei file di lettura (\*.txt/\*.csv) della lista selezionata tramite e-mail, app messaggistica, app condivisione disponibili sullo smartphone. Il tipo di file dipende dalla configurazione scelta nelle opzioni (Opzioni → Esportazione). **Ascolta tutto**: crea una lista temporanea contenente tutti i dispositivi ricevuti ma non presenti in nessuna delle liste create. *Nota bene: questa modalità mostra solo il numero seriale del modulo radio ed i consumi; inoltre, se i dati del dispositivo sono criptati, i valori visualizzati potrebbero non essere corretti (fino all'utilizzo della chiave di criptatura corretta).*

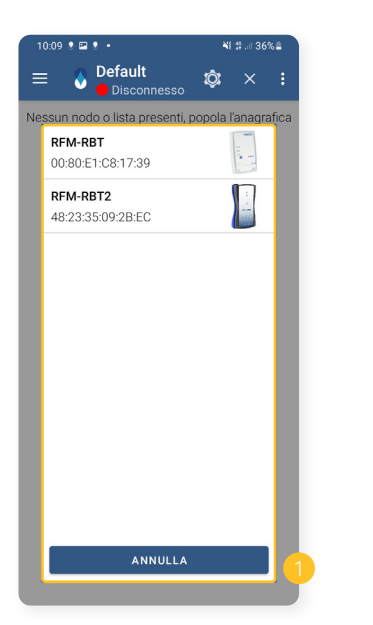

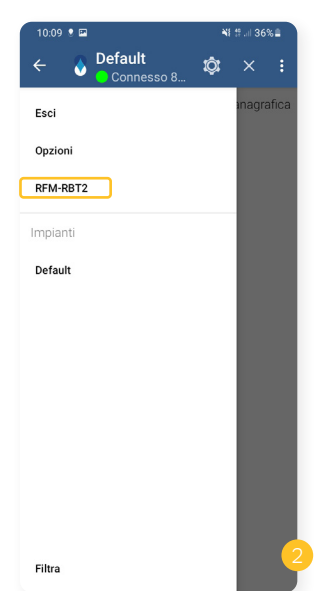

**1)** Visualizza tutti i dispositivi RFM-RBT memorizzati e/o disponibili. Selezionare l'interfaccia corretta per iniziare la lettura.

**2)** Quando connesso ad RFM-RBT2 compare una voce di configurazione dell'antenna nella colonna menu di sinistra.

**3)** Il menu di configurazione del ricevitore RFM-RBT2 consente:

- ▶ Attivare/Disattivare l'antenna esterna.
- ▶ Impostare la frequenza di ricezione (867, 868, 921 MHz).
- ▶ Visualizzare la percentuale di batteria.

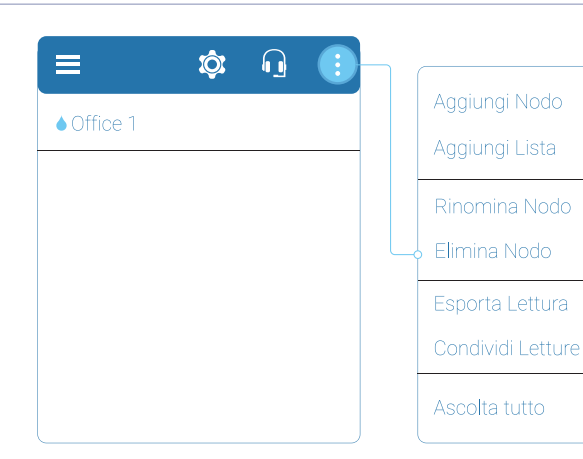

Questa sezione visualizza le liste del nodo principale. Il titolo della schermata è il nome del nodo principale. Tramite il pulsante in alto a sinistra '**←**' è possibile ritornare alla pagina precedente.

**Aggiungi Nodo**: consente la creazione del nodo principale di una struttura ad albero, la gestione è simile alle cartelle di sistema.

**Aggiungi Lista**: consente la creazione di una lista per i dispositivi installati. Durante la creazione selezionare il tipo di dispositivo che si vorrà includere nella lista (acqua, calore, ripartitori, sensori temperatura e umidità, altro (RFM-TXE), fuori lista. È consigliato rinominare sia le liste che il nodo per una migliore gestione.

**Rinomina Nodo**: consente di rinominare il nodo selezionato. **Elimina Nodo**: elimina il nodo selezionato (richiede una conferma all'operazione).

**Esporta Letture**: consente l'esportazione del file contenente le letture (\*.csv/\*.txt), della lista selezionata su una cartella locale dello smartphone. Il tipo di file dipende dalla configurazione scelta (Opzioni → Esportazione). **Condividi Letture**: consente la condivisione dei file di lettura (\*.txt/\*.csv) della lista selezionata tramite e-mail, app messaggistica, app condivisione disponibili sullo smartphone. Il tipo di file dipende dalla configurazione scelta nelle opzioni (Opzioni → Esportazione).

**Ascolta tutto**: crea una lista temporanea contenente tutti i dispositivi ricevuti ma non presenti in nessuna delle liste create.

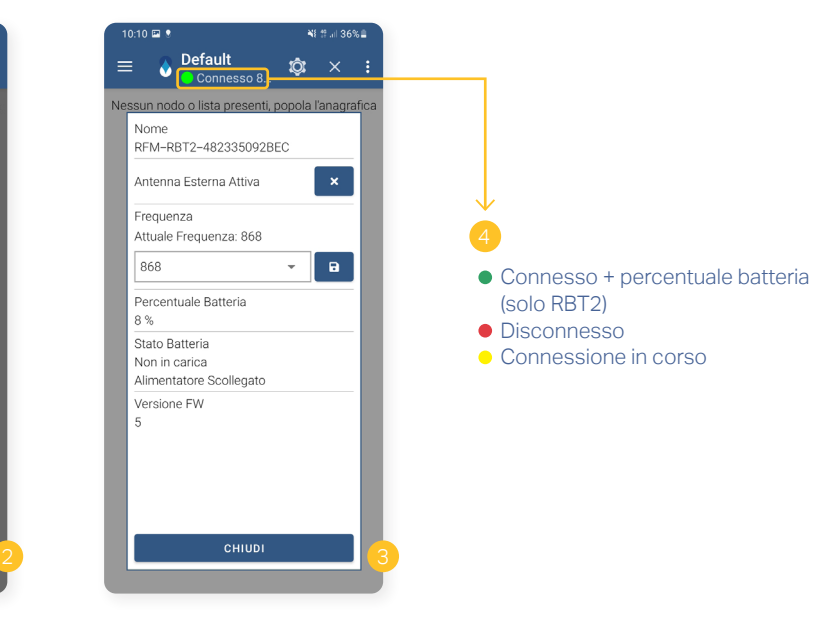

- Visualizzare lo stato del dispositivo (in carica, non in carica, alimentatore collegato o scollegato).
- ▶ Vedere versione firmware.

**4)** Messaggio di stato connessione interfaccia RBT:

- ▶ Connesso (percentuale batteria solo per RFM-RBT2).
- ▶ Disconnesso.
- Connessione in corso.

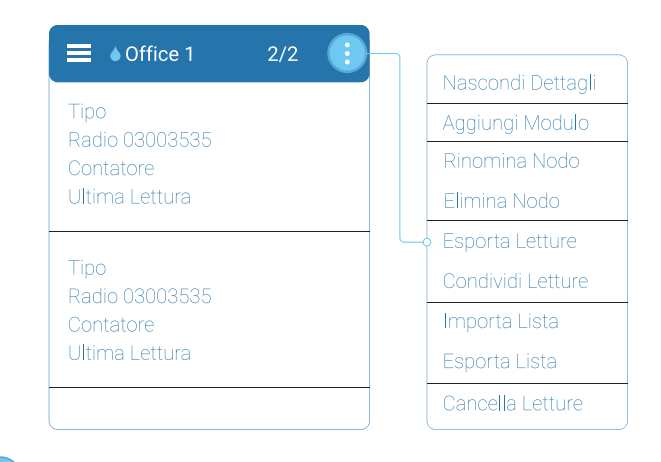

### Schermata liste nodo Schermata lista moduli

Questa sezione contiene l'elenco dei dispositivi memorizzati in una lista. Il titolo è il nome della lista dato in precedenza. Tramite il pulsante in alto a sinistra '**←**' è possibile ritornare alla pagina precedente. Vicino al nome della lista nella parte superiore sinistra c'è il simbolo che rappresenta il tipo di lista, mentre sulla destra è presente il conteggio dei dispositivi letti/totali.

**Nascondi Dettagli**: consente di visualizzare o nascondere i dettagli anagrafici dei dispositivi (es. nome, cognome, etc.).

**Aggiungi Modulo**: apre la finestra di registrazione anagrafica modulo da aggiungere alla lista.

**Rinomina Nodo**: consente di rinominare il nodo (lista) selezionato. **Elimina Nodo**: elimina il nodo selezionato (richiede una conferma all'operazione).

**Esporta Letture**: esporta il buffer e/o il file \*.csv delle letture ricevute, secondo il formato scelto nelle opzioni, in una cartella dello smartphone. Il file \*.csv o \*.xml ha lo stesso formato del file esportato da BMetering.

**Condividi Letture**: consente la condivisione dei file di buffer e di lettura (\*.txt/\*.csv) della lista selezionata. Il tipo di file dipende dalla configurazione scelta nelle opzioni (Opzioni → Esportazione).

**Importa Lista**: consente l'importazione di una lista in formato \*.15t dai software BMeters (BMetering, Hydrolink, etc.).

**Esporta Lista**: consente di esportare la lista in formato \*.15t, per importarla successivamente in altri software (BMetering, Hydrolink, etc.).

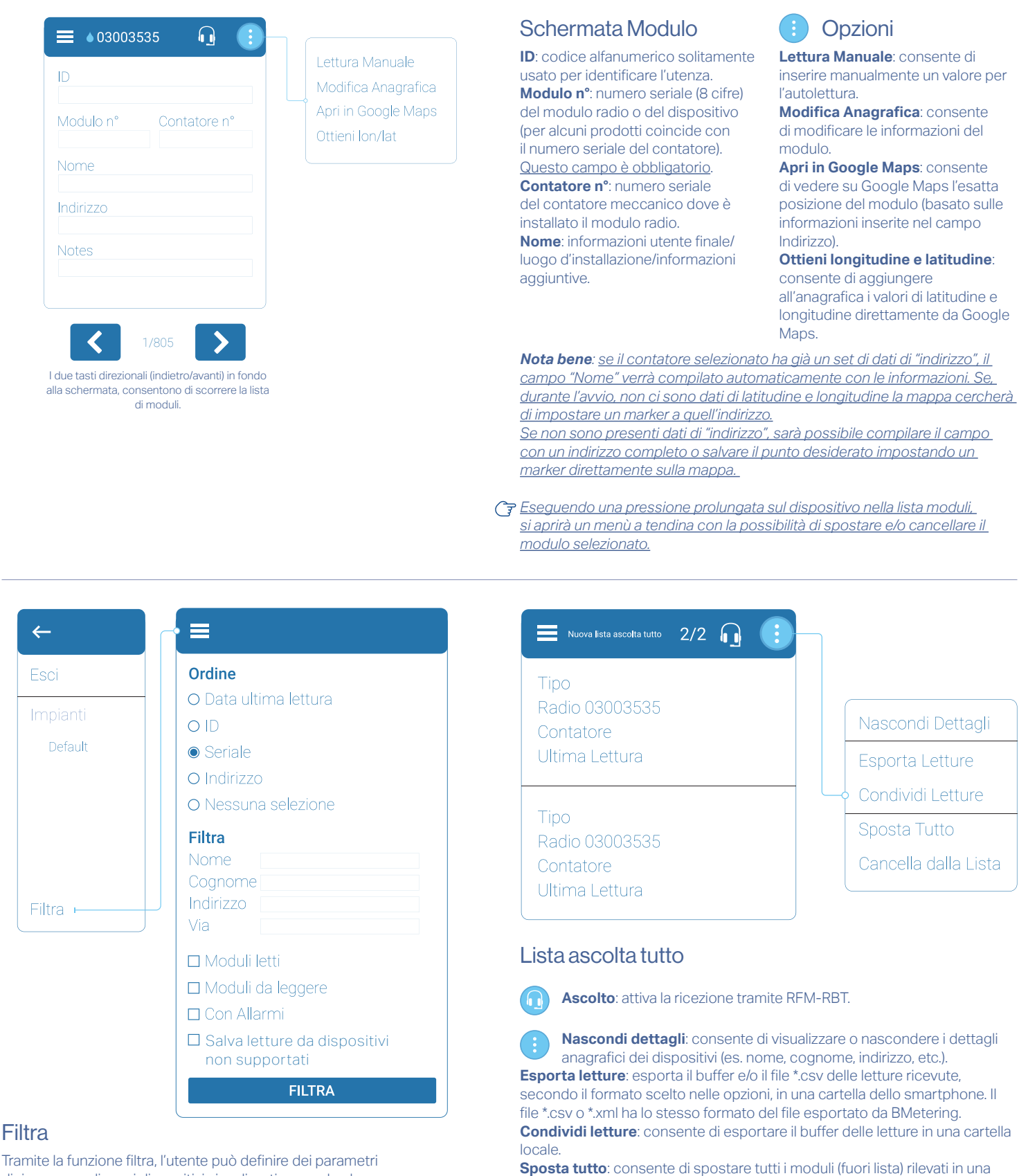

di ricerca e ordinare i dispositivi visualizzati secondo alcune caratteristiche. Entrambe le funzioni possono essere utilizzate sia sulla pagina dell'impianto principale, sia nelle liste singole. Per ricevere telegrammi OMS da dispositivi non prodotti da BMeters spostarsi nella sezione "Filtro".

**Nota bene:** per ricevere dispositivi non prodotti da BMeters è necessario spostarsi in una lista "Ascolta tutto".

determinata lista/nodo.

rilevati. Richiede una conferma aggiuntiva.

**Cancella dalla lista**: consente di cancellare tutti i dispositivi (fuori lista)

## 5. Come usare l'app

### Procedure "passo passo"

- 1. Abbinare il ricevitore RFM-RBT/RFM-RBT2 allo smartphone tramite Bluetooth
- 2. Aprire l'app Hydrolink mobile.
- 3. Premere **e** e selezionare l'impianto desiderato.
- 4. Una volta selezionato l'impianto basta premere su  $\Omega$  ed attendere che la ricezione dei dati venga completata.

*Nota bene*: *l'inizio della fase di lettura sarà indicato dall'accensione fissa del led giallo ed intermittente del led rosso, mentre sull'app sarà visualizzata la voce "Ascolto…". Con RFM-RBT2 l'avvio della procedura di lettura sarà confermato dai led verde e blu che lampeggeranno ad intermittenza e dal led bianco che lampeggerà per ogni telegramma* 

## 6. Interpretazione schermate di lettura

### Contatori acqua

**Nome Cognome**: visibili solo se precedentemente inseriti nei relativi campi. **0,0 m3**: valore consumo acqua, espresso in m3.

**Tipo**: modello del modulo (IWM-TX5, RFM-TX1, RFM-TX1.1, RFM-TX2, RFM-TX2.1, RFM-TXE or RFM-TXE 1.1) o del dispositivo (HYDRODIGIT-S1, etc.). **Radio**: indica il numero seriale del modulo radio.

**Contatore**: indica il seriale del contatore su cui è installato il modulo radio (visibile solo se inserito precedentemente in anagrafica).

**Ultima lettura**: indica il giorno e l'ora dell'ultima lettura ricevuta.

**Indirizzo**: si riferisce alla posizione del dispositivo (indirizzo, città, cap, etc), solo se inseriti precedentemente in anagrafica

**Errori**: ogni errore è indicato con un colore di sfondo differente.

Modulo non ricevuto Modulo OK <mark>Flusso Inverso Rimozione Modulo</mark> e contra **Errori**: ogni errore è indicato con un colore di sfondo differente.<br>A contra contra contra la contra la contra la contra contra la contra contra la Perdita Acqua <mark>Frode Magnetica</mark> Superamento Qmax (dopo 10 min > Q3) <sup>Frode</sup> Magnetica Errori Multipli Batteria (vita inferiore a 1 anno) F**rode NFC <mark>Errori Multipli</mark> B**urst (dopo 30 min in "Superamento Qmax") Installazione Errata Frode Sensore Batteria (vita inferiore a 1 anno) Modulo non ricevuto Modulo OK Flusso Inverso Rimozione Mo<br>Recelte Accua Frode Mognetias Superamente Omay (dana 10 min.s. Onl.

### Ripartitori di calore (HCA)

**Nome Cognome**: visibili solo se precedentemente inseriti nei relativi campi. **Tipo**: modello del ripartitore (HYDROCLIMA-RFM, HYDROCLIMA-2). **Radio**: indica il numero seriale del ripartitore.

**Contatore**: indica il seriale del ripartitore se il modulo radio non è integrato (visibile solo se inserito precedentemente in anagrafica).

**Ultima lettura**: indica il giorno e l'ora dell'ultima lettura ricevuta.

**Indirizzo**: si riferisce alla posizione del dispositivo (indirizzo, città, cap, etc), solo se inseriti precedentemente in anagrafica.

**0,0 [C]**: consumo riscaldamento, espresso in unità di consumo. **Number of telegrams**: indica il numero di telegrammi ricevuti

**Errori**: ogni errore è indicato con un colore di sfondo differente.

Modulo non ricevuto Modulo OK

## Altri (RFM-TXE versione gas e elettricità) Fuori lista

**Nome Cognome**: visibili solo se precedentemente inseriti nei relativi campi. **Tipo**: modello del dispositivo (RFM-TXE).

**Radio**: indica il numero seriale del modulo radio.

**Contatore**: indica il seriale del dispositivo se il modulo radio non è integrato (visibile solo se inserito precedentemente in anagrafica).

**Ultima lettura**: indica il giorno e l'ora dell'ultima lettura ricevuta.

**Indirizzo**: si riferisce alla posizione del dispositivo (indirizzo, città, cap, etc), solo se inseriti precedentemente in anagrafica.

**XX,XX unit**: dato di consumo.

**Errori**: ogni errore è indicato con un colore di sfondo differente.

Modulo non ricevuto Modulo OK <mark>Frode Magnetica</mark> <mark>Errori Multipli</mark>

Batteria (vita inferiore a 1 anno)

*correttamente ricevuto. L'app visualizzerà "Connesso" con l'icona verde e la percentuale della batteria.*

L'app visualizza anche un contatore numerico che mostra il numero di dispositivi ricevuti. **D** 

- 5. Quando la lettura è terminata correttamente, fermare la ricezione dei dati tramite il pulsante  $\times$
- 6. Ora è possibile esportare o condividere i file di lettura (\*.csv/ \*.xml) ed il buffer (\*.txt) usando le opzioni a disposizione "Esporta letture" e "Condividi letture". Le letture saranno salvate nella stessa cartella scelta al primo utilizzo.

### Contatori di energia termica

**Nome Cognome**: visibili solo se precedentemente inseriti nei relativi campi. **0,0 kWh**: valore consumo calorie.

**Frigorie 0.0 kWh**: : valore consumo frigorie.

**Tipo**: modello del modulo (RFM-TXH, RFM-TXE or RFM-TXE 1.1) o del dispositivo (HYDROSONIS-ULC, HYDROCAL-M3/M4, HYDROSPLIT-M3, etc.). **Radio**: indica il numero seriale del modulo radio.

**Contatore**: indica il seriale del contatore su cui è installato il modulo radio (visibile solo se inserito precedentemente in anagrafica).

**Ultima lettura**: indica il giorno e l'ora dell'ultima lettura ricevuta.

**Indirizzo**: si riferisce alla posizione del dispositivo (indirizzo, città, cap, etc), solo se inseriti precedentemente in anagrafica.<br>**Errori**: ogni errore è indicato con un colore di sfondo differente.

Modulo non ricevuto Modulo OK Flusso Inverso

### Sensori ambientali

**Nome Cognome**: visibili solo se precedentemente inseriti nei relativi campi. **Tipo**: modello del sensore (RFM-AMB).

**Radio**: indica il numero seriale del sensore.

**Contatore**: indica il seriale del sensore se il modulo radio non è integrato (visibile solo se inserito precedentemente in anagrafica).

**Ultima lettura**: indica il giorno e l'ora dell'ultima lettura ricevuta.

**Indirizzo**: si riferisce alla posizione del dispositivo (indirizzo, città, cap, etc), solo se inseriti precedentemente in anagrafica.

**XX,XX °C**: temperatura ambiente rilevata.

**Umidità XX.X %RH**: percentuale dell'umidità relativa. **Errori**: ogni errore è indicato con un colore di sfondo differente.

Modulo non ricevuto Modulo OK <mark>Errore Sensore Rimozione Modulo</mark> Umidità Eccessiva Batteria (vita inferiore a 1 anno) Errori Multipli Errori Multipli

**Temperatura Eccess** 

**Nome Cognome**: visibili solo se precedentemente inseriti nei relativi campi. **Costruttore**: indica la sigla del costruttore del dispositivo. **Radio**: indica il numero seriale del dispositivo. **Ultima lettura**: indica il giorno e l'ora dell'ultima lettura ricevuta. **ID**: visibili solo se precedentemente inseriti nei relativi campi.

# **Contatti**

**B METERS srl** Via Friuli, 3 • Gonars 33050 (UD) • ITALY

> Tel: +39 0432 931415 Tel: +39 0432 1690412 Fax: +39 0432 992661

E-mail (sales/info): **info@bmeters.com** E-mail (support): **ticket@bmeters.com** Web: **www.bmeters.com**